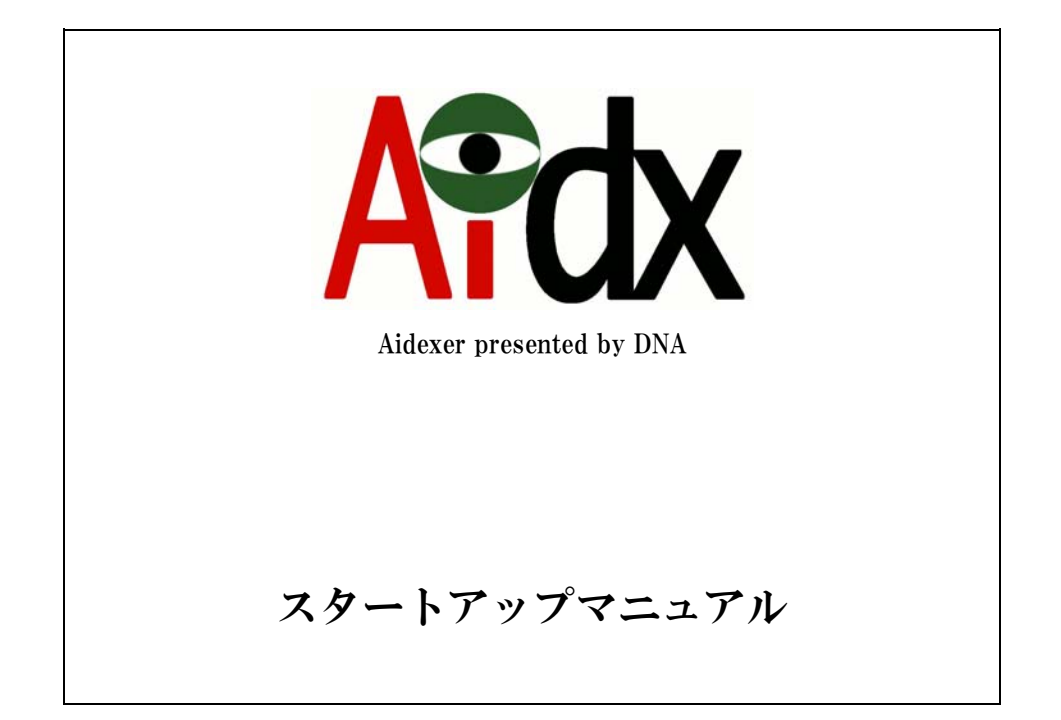

# 2009年9月10日

ドラゴン・ネットワークス株式会社

<span id="page-1-0"></span>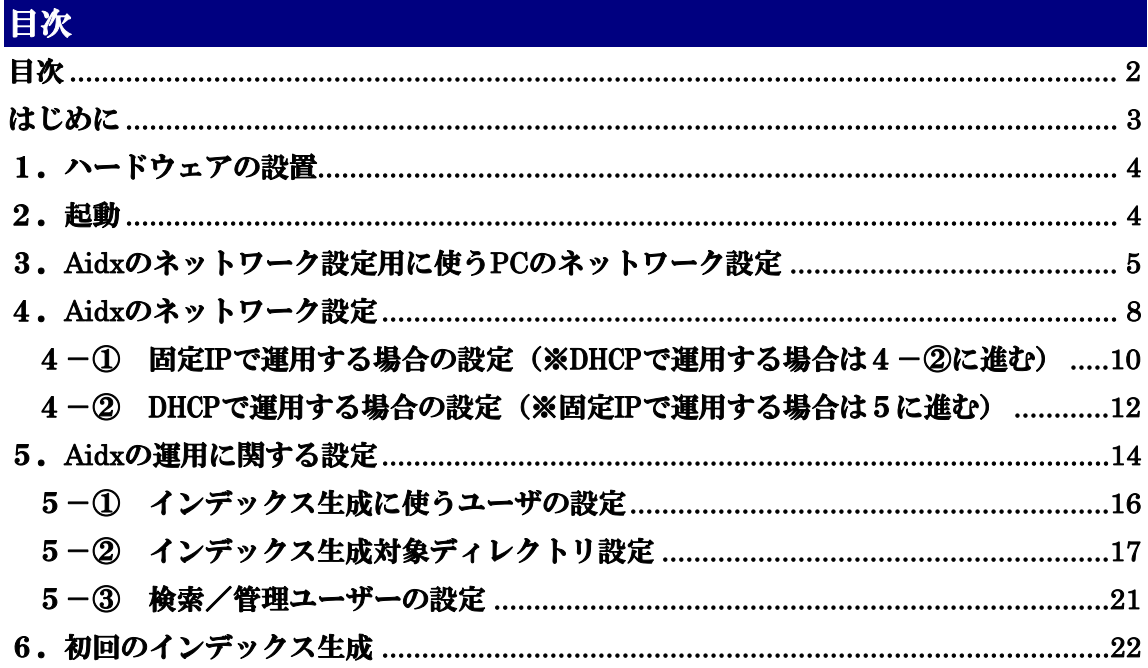

## <span id="page-2-0"></span>はじめに

Aidxは、Windowsファイル共有(SAMBA/CIFS)のファイルサーバを定期巡回しながらIndex やサムネイルを生成し、内蔵データベースによって高速な検索を可能にするシステムです。

ファイルサーバのどこかには置いてあるんだが、どこに置いたかわからなくなってしまっ たファイルを、一瞬のうちに見つけ出すことで、ファイル探しのための無駄な時間を劇的 に減少させることができます。

ユーザーインターフェースは Windows 標準のブラウザ「InternetExprore (6 以降)」を使い ます。IE6 以降の機能を深く使うことや、Windows ファイル共有に特化した仕組みを作って いることから、Mac でのアクセスは保証しません。

#### 導入の前に決めておいてほしいこと

導入初日にあわてないで済むように、以下のことを決めて、導入に備えてください。

- ・巡回対象のネットワークボリュームを決めておいてください
- ・巡回対象のサーバ(複数でも可)の中に、巡回用アカウントを作り、巡回対象のボ リュームを「リードオンリーで」アクセスできるように、ファイルサーバ側の設定 を行っておいてください
- ・なるべくであれば、固定 IP での運用が望ましいので、IP アドレスの割り当てを行い、 その IP アドレスおよび設置場所から、巡回対象ボリュームをファイルサーバとして 利用できることを確認して置いてください。(ファイヤーウォール等でアクセスが妨 害されないことを確認)
- ・本体設定用のパソコンを別途用意してください。既存ネットワークから一時的に切 り離して、Aidx のネットワーク設定用に使います。

## <span id="page-3-0"></span>1. ハードウェアの設置

通風を妨げず、転倒を起こしにくい場所に本体を設置してください。 本体背面にあるネットワーク用コネクタに、ネットワークケーブルを接続し、それを、 既存のネットワークを介さずに(できれば直結で)、Aidx のネットワーク設定用に使う PC と接続してください。 電源ケーブルを差してください。

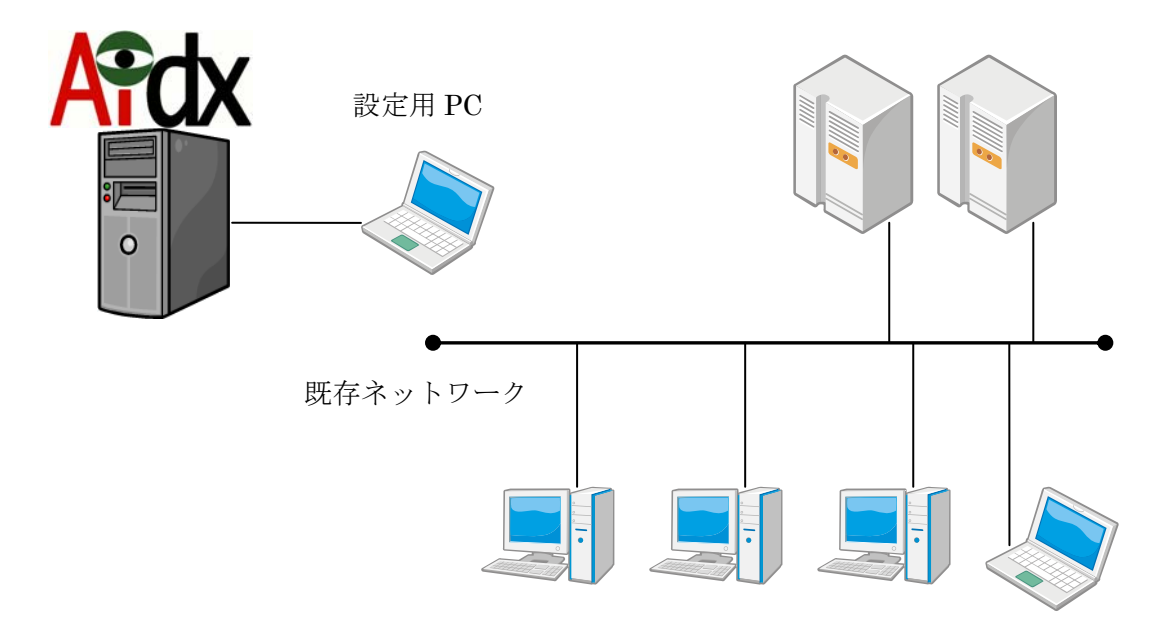

## 2.起動

 本体の電源スイッチを入れて起動してください。 案内放送のチャイムのようなメロディーが鳴ったら起動完了です。 Aidx のネットワーク設定用に使う PC も起動してください。

## <span id="page-4-0"></span>3.**Aidx**のネットワーク設定用に使う**PC**のネットワーク設定

 IP アドレス 192.168.123.2/サブネットマスク 255.255.255.0 に設定してください。 方法については、WindowsXP Professional の例を示しますので、お使いの OS の変更方

法に沿って実行してください。

(WindowsXP Professional の例)

[スタート]→[コントロールパネル]をクリックしてください。

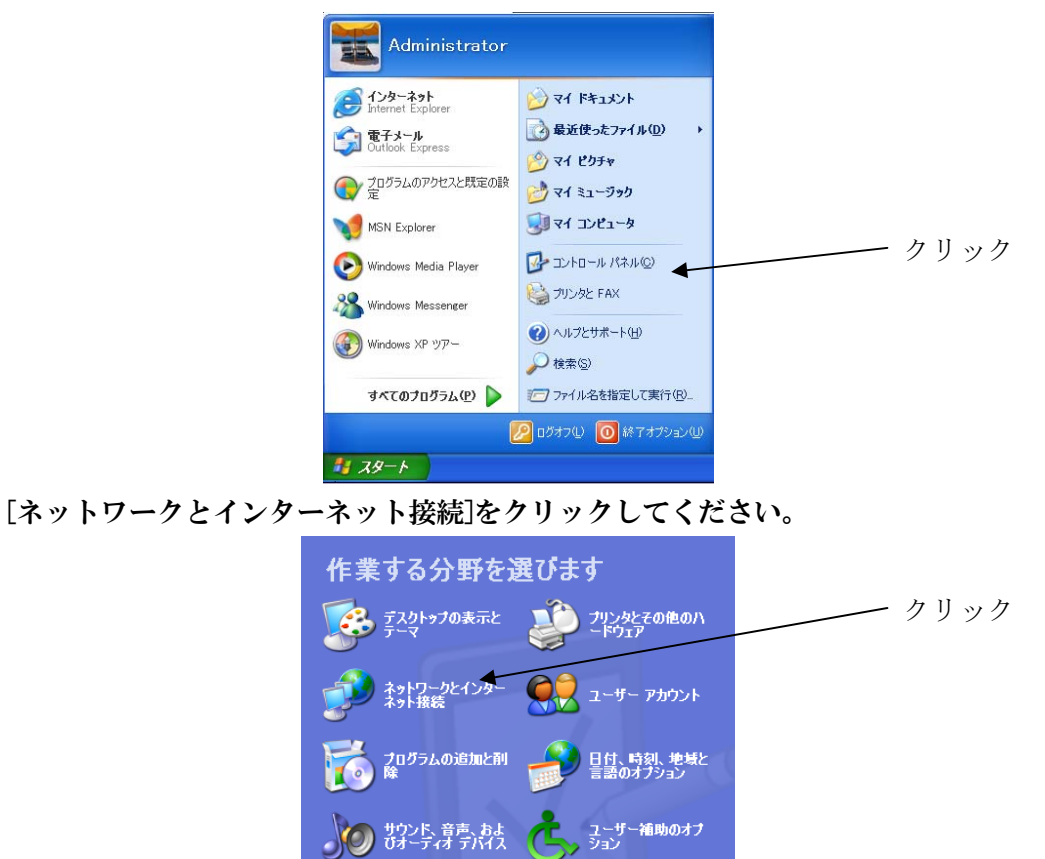

[ネットワーク接続]をクリックしてください。

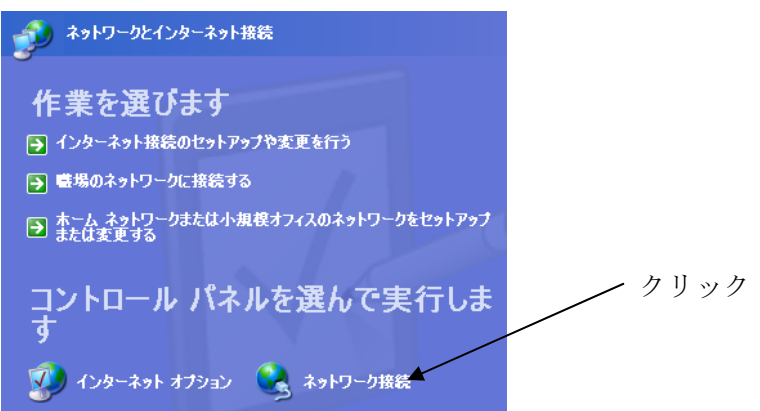

[ローカルエリア接続]を右クリックして、プロパティをクリックしてください。

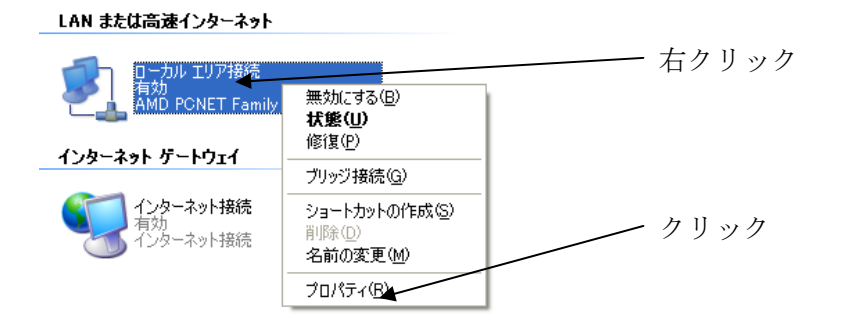

 [インターネットプロトコル(TCP/IP)]をクリックしてから、[プロパティ(R)]をクリック してください。

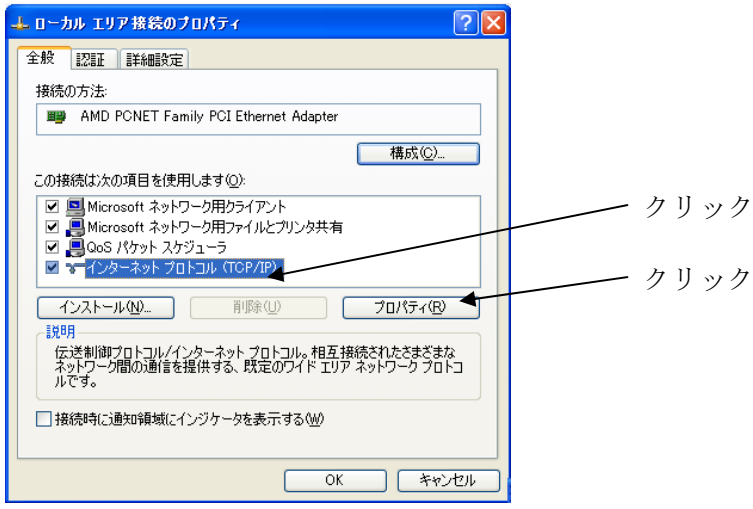

 [次のIPアドレスを使う(S)]と、[次のDNSサーバーのアドレスを使う]をクリックして、 IP アドレスを[192 168 123 2]に、サブネットマスクを[255 255 255 0]に指定し て、[OK]をクリックください。(※その他の欄は空白のままにしてください)

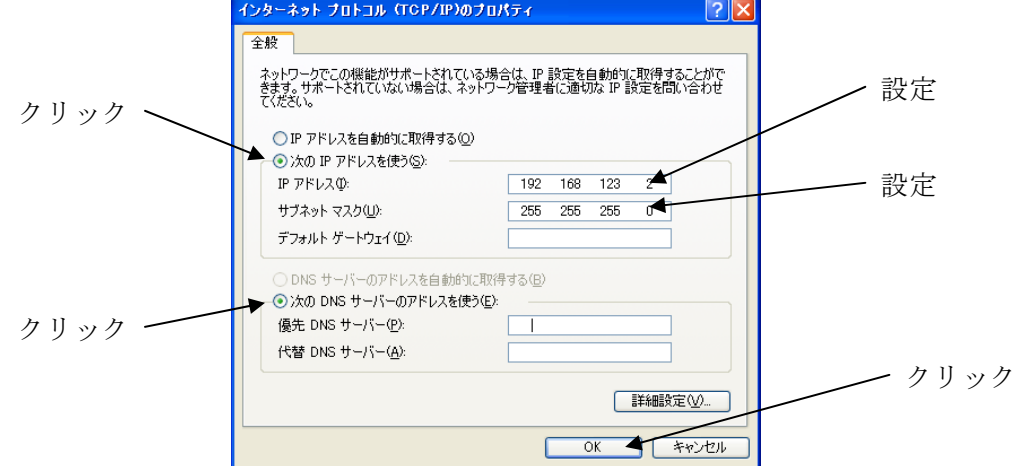

[閉じる]をクリックしてください。

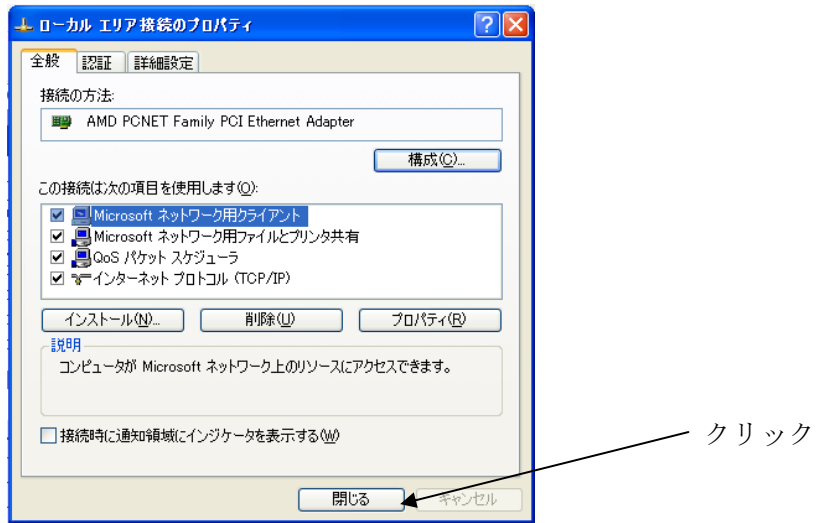

## <span id="page-7-0"></span>4.**Aidx**のネットワーク設定

 Aidx のネットワーク設定用に使う PC のブラウザを立ち上げ、「http://192.168.123.1」 にアクセスしてください。

 以下のページが表示されますので。ユーザ名「admin」、パスワード「admin」を入力し て、[ログイン]をクリックしてください。

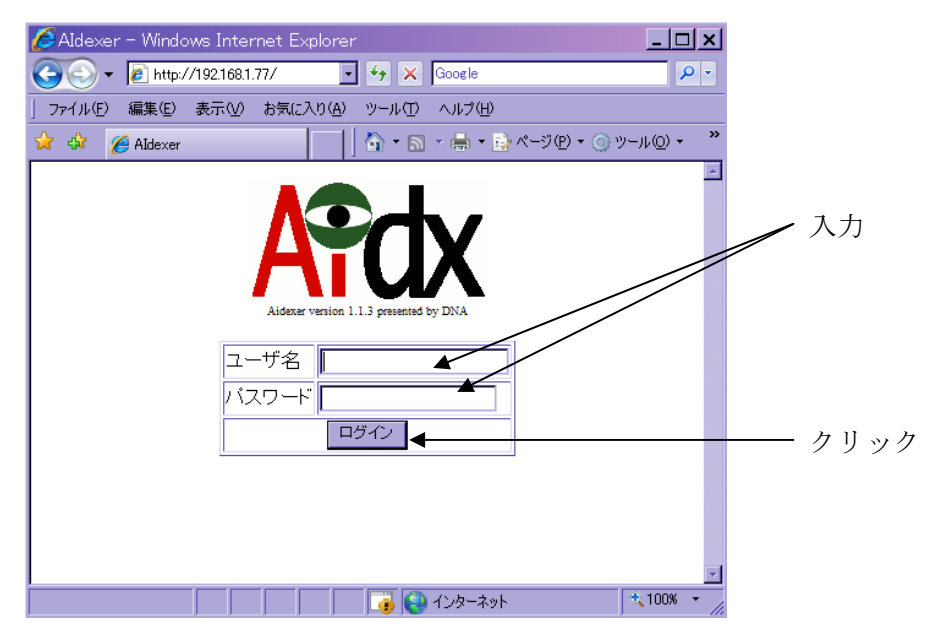

[セットアップメニューへ]をクリックしてください。

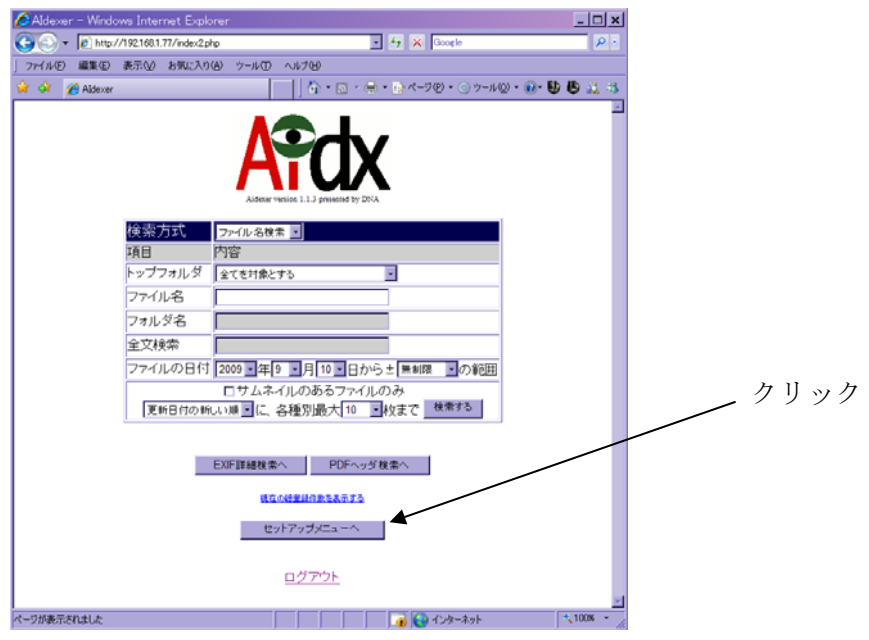

### [IP アドレスの設定]の欄の[Go]をクリックしてください。

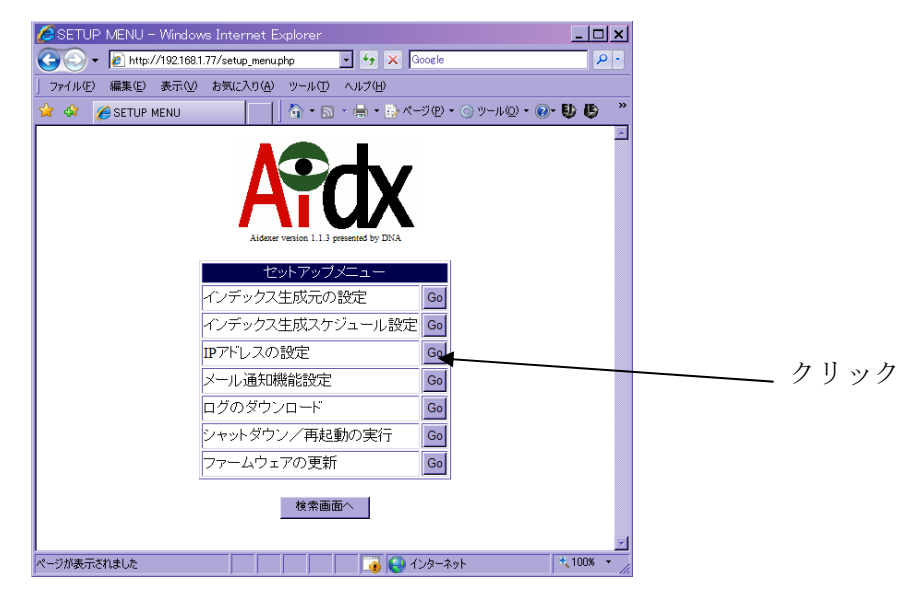

### <span id="page-9-0"></span>4-1 固定IPで運用する場合の設定(※DHCPで運用する場合は4-2に進む)

 [新しい IP アドレス]/[新しいサブネットマスク]/[新しいデフォルトゲートウェイ]/ [DNS サーバの IP アドレス]の欄に、Aidx を運用する際に使う値を入力して[新しい設定 に変更する]をクリックしてください。

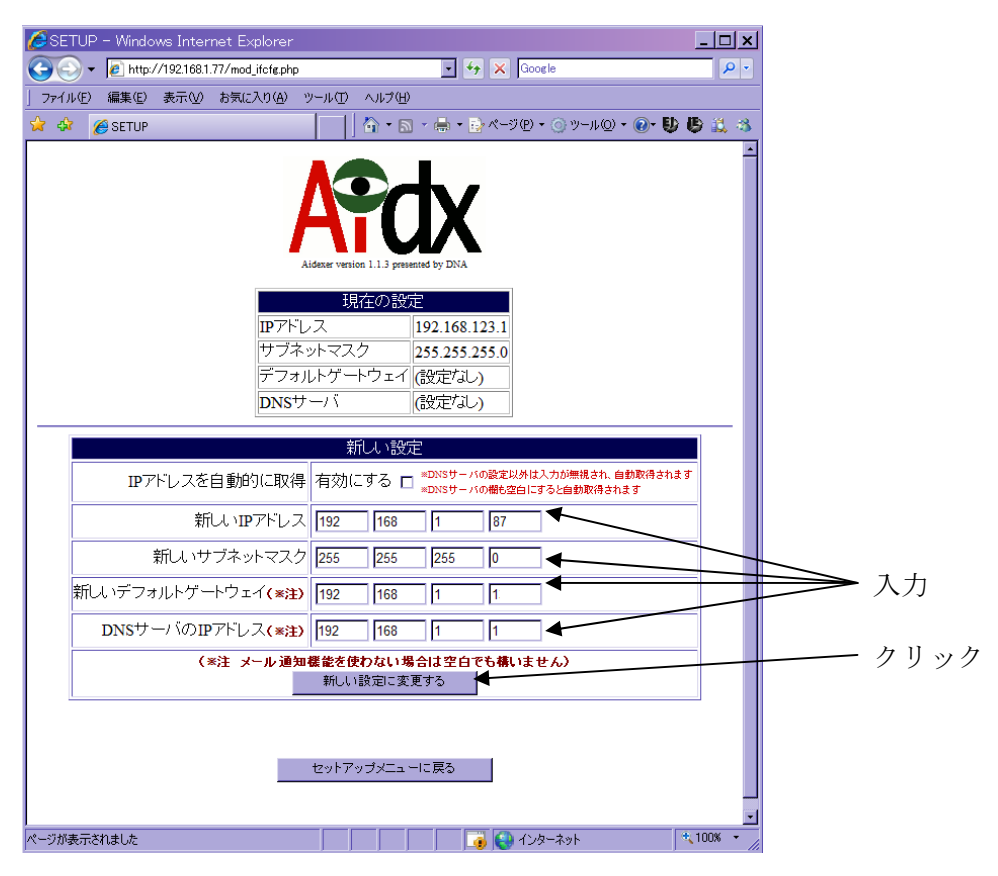

#### ※注意

- ・IP アドレスは、ローカル IP アドレスしか指定できません
- ・メール通知機能を使わない場合は、[新しいデフォルトゲートウェイ]および[DNS サーバの IP アドレス]の欄を空白にすることが可能ですが、メールによる通知は 是非使うことを推奨いたします

### [変更を実行する]をクリックしてください。

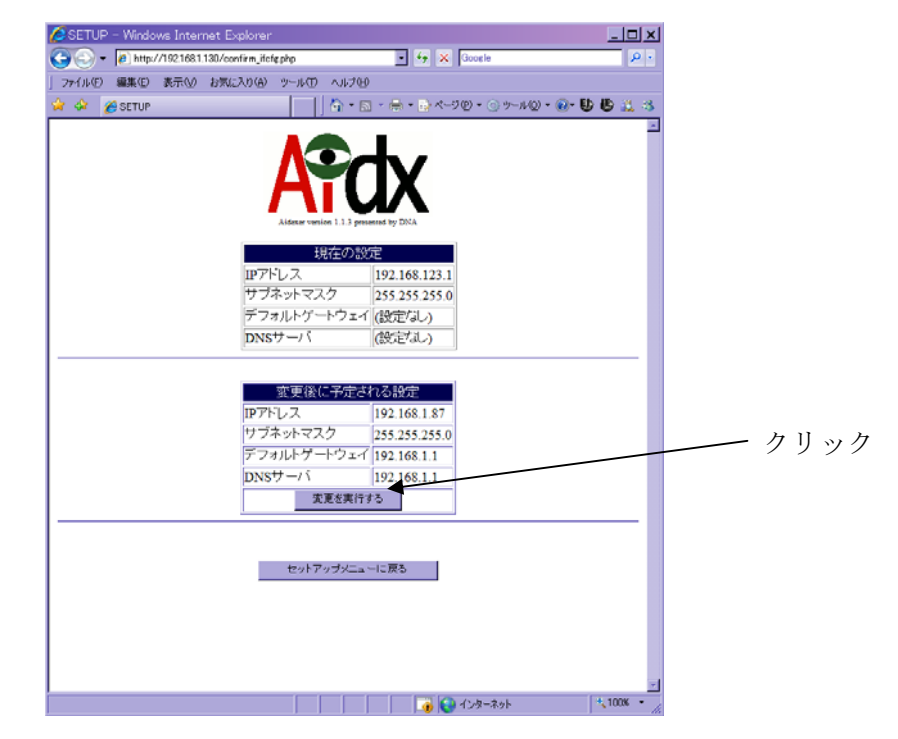

以下の画面が表示され、IP アドレスが変更されます。

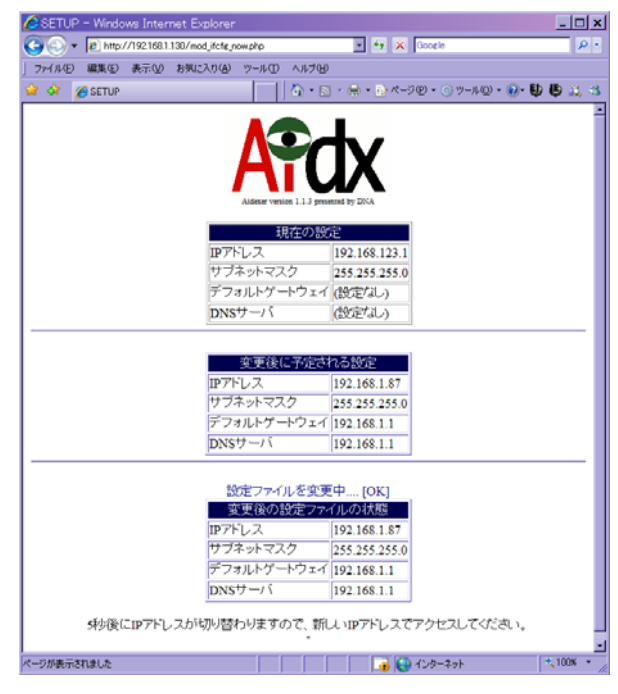

 以上でネットワークの設定は終了です。Aidx のネットワーク設定用に使う PC を元の設 定に戻してください。

#### <span id="page-11-0"></span>4-2 DHCPで運用する場合の設定(※固定IPで運用する場合は5に進む)

DHCP での運用は必ずしも推奨しませんが、可能になっています。 DHCP への設定変更を行った後で、DHCP によるアドレス取得が出来なかった場合、ネ ットワーク越しの設定が不能になるため、その際は、キーボード/モニタを使った直 接操作による設定変更を要すようになるためです。

 キーボード/モニタを接続して、IP アドレスの設定を直接確認できる場合を除き、先 に、管理者マニュアルの「メール通知機能設定」の項目を参照して「一般通知」の設 定を済ませてください。

 IP アドレス「192.168.123.1」を誰も使っていない状況を確認の上で、Aidx とネットワ ーク設定用に使う PC を、実際に運用するネットワークに接続してください。

 [IP アドレスを自動的に取得]の「有効にする」の右側のチェックボックスをチェックし てください。

 必要があれば、DNS サーバの IP アドレスを指定することも出来ます。DNS が DHCP に より自動取得出来る場合、入力は必要ではありません。

[新しい設定に変更する]をクリックしてください。

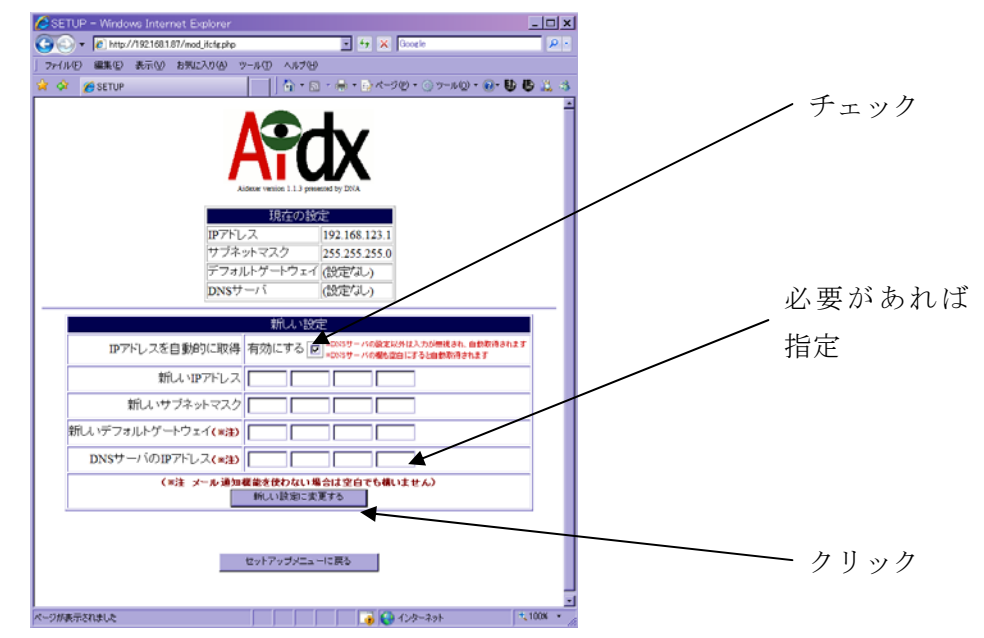

[変更を実行する]をクリックしてください。

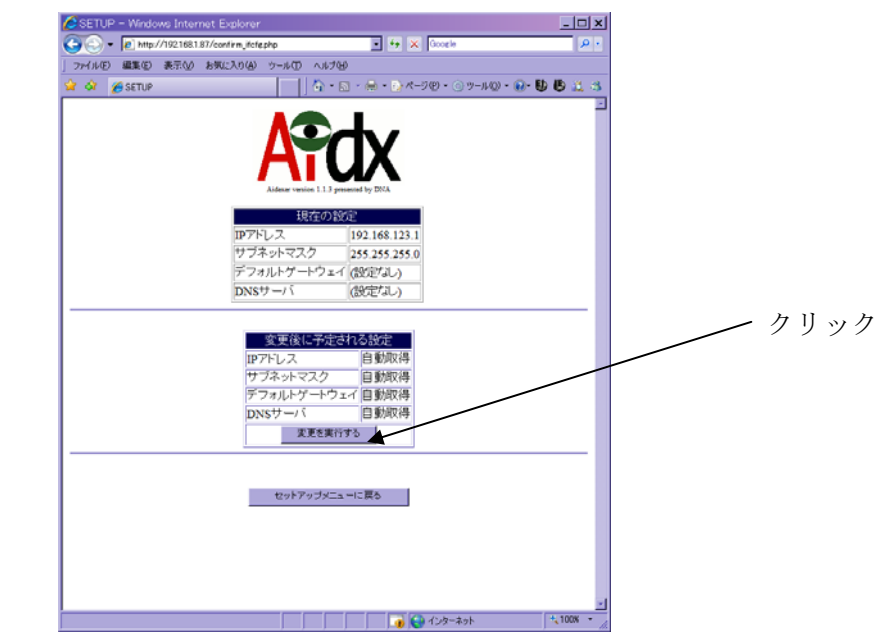

以下の画面が表示され、IP アドレスが変更されます。

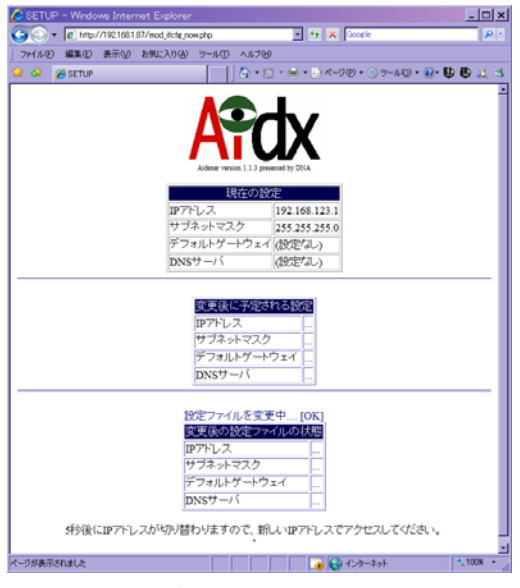

メール通知機能設定を済ませた場合は、「[Aidx]<NOTICE> IP アドレス:192.168.1.87 で ネットワークのリスタート成功」というような件名のメールによって、DHCP で取得さ れた IP アドレスが通知されます。

以後のアクセスは、「http://DHCP で取得した IP アドレス」で行ってください。

 以上でネットワークの設定は終了です。Aidx のネットワーク設定用に使う PC を元の設 定に戻してください。

## <span id="page-13-0"></span>5.**Aidx**の運用に関する設定

Aidx を実際に運用するネットワークに接続してください。

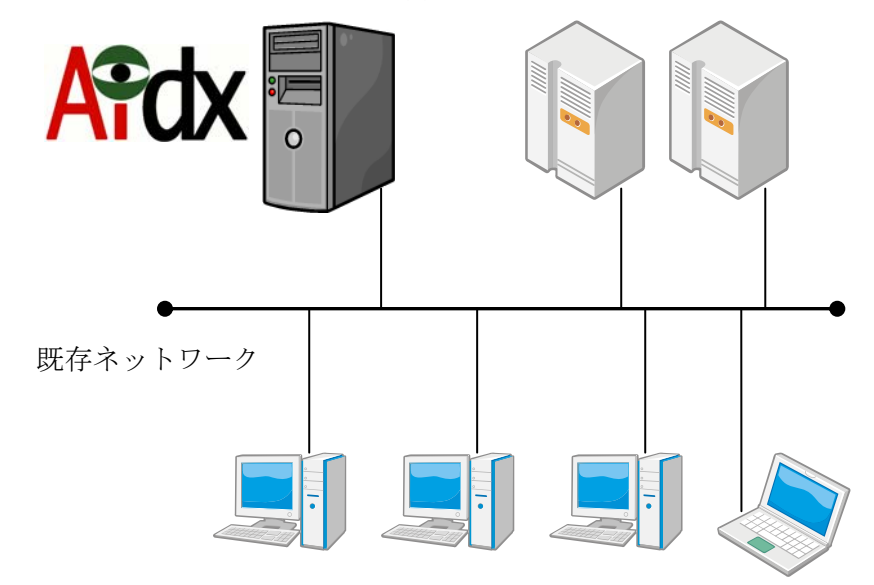

運用時に Aidx にアクセスするために使う PC のブラウザを立ち上げ、

「http://Aidx の IP アドレス」にアクセスして、ユーザ名 admin、パスワード admin で ログインしてください。

 ここでは、運用上最低限必要なインデックス生成元の設定のみ解説します。 ①をクリックすることで進むことが出来ます。

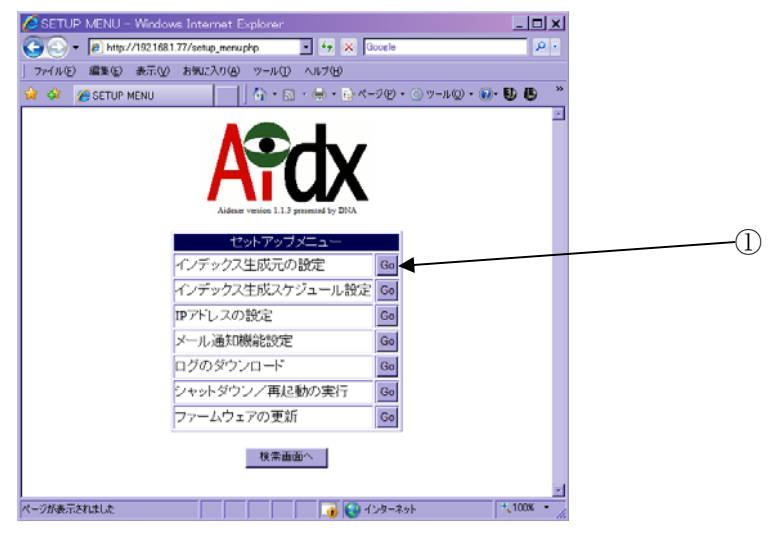

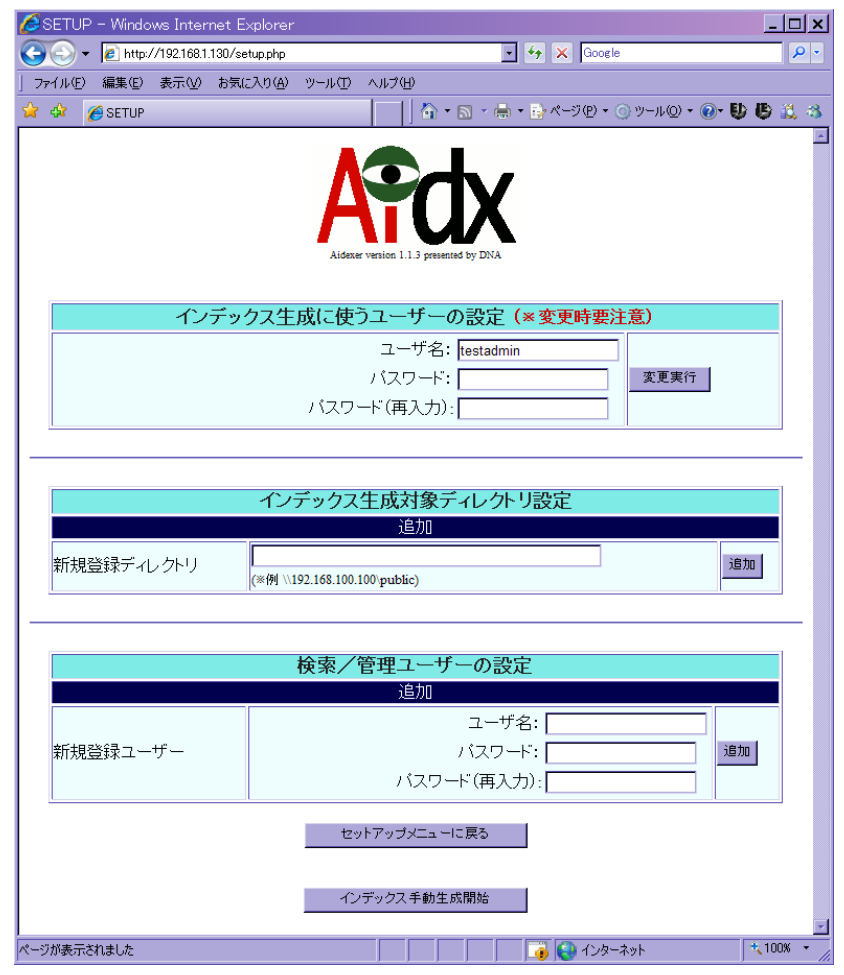

「インデックス生成元の設定」では、当初以下のような画面が表示されます。

この画面では、大きく分けて 3 種類の設定を行います。

- 1.インデックス生成に使うユーザの設定 Aidx は、インデックス生成のためにファイルサーバの複数のディレクトリを巡 回します。その際、全てのディレクトリに対して、同一のアカウント/パスワ ードでアクセスします。そのアカウント/パスワードの設定を行うものです。
- 2.インデックス生成対象ディレクトリ設定 Aidx が、どのファイルサーバのどのディレクトリに対してインデックス生成を 行うかを設定します。
- 3.検索/管理ユーザの設定 検索や管理を出来るユーザの、追加/削除/パスワード変更を行います。また、 だれが、どのディレクトリに対して検索する権限を持つかを設定します。また、 そのユーザに管理者権限を与えるか否かの設定もここで行います。

### <span id="page-15-0"></span>5-① インデックス生成に使うユーザの設定

 ファイルサーバ側の設定で、インデックスを生成したい全ての共有ディレクト リに対して、Read 権限以上を持つアカウントを作成してください。既にそうい うアカウントがあれば、そのアカウントを使うことも可能です。

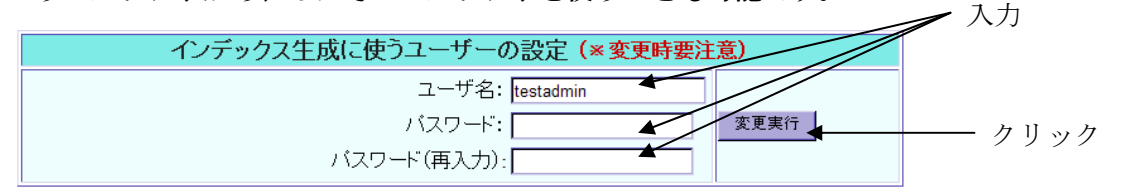

 そのアカウントの「ユーザ名」と「パスワード」(およびパスワードの再入力) を入力して、「変更実行」のボタンを押してください。

#### ※注意

 この部分の設定は、Aidx の運用開始の最初の 1 度しか使わないケースが多いと考えら れます。もし、後からこれを変更する場合は、全てのインデックス生成対象が、変更 後のアカウント/パスワードでアクセスできるように、ファイルサーバ側の設定変更 を行う必要があります。

※ PDC を使いドメインで運用しているファイルサーバにおいては、ユーザ名の欄には、 「ユーザ名@ドメイン名」の書式で入力を行ってください。

### <span id="page-16-0"></span>5-② インデックス生成対象ディレクトリ設定

 この設定では、インデックス対象ディレクトリを1つ追加する毎に、1 行ずつ表 示が増える仕組みになっています。最初は何も設定されていないため、まず、 新規登録ディレクトリの追加を行います ファイルサーバ内のイン

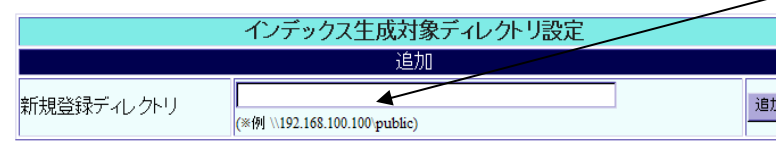

デックス生成対象ディレ クトリの Windows ファイ ル共有としての共有フォ ルダ名を入力します

共有フォルダ名をコピー&ペーストで楽に入力するための手法を簡単に例示します。

WindowsXP を使った場合の入力の例です。

 (※IP アドレス「192.168.1.2」のファイルサーバの「cgp」という共有フォルダをイ ンデックス生成対象とする例)

[スタート]→[マイネットワーク]をクリックする

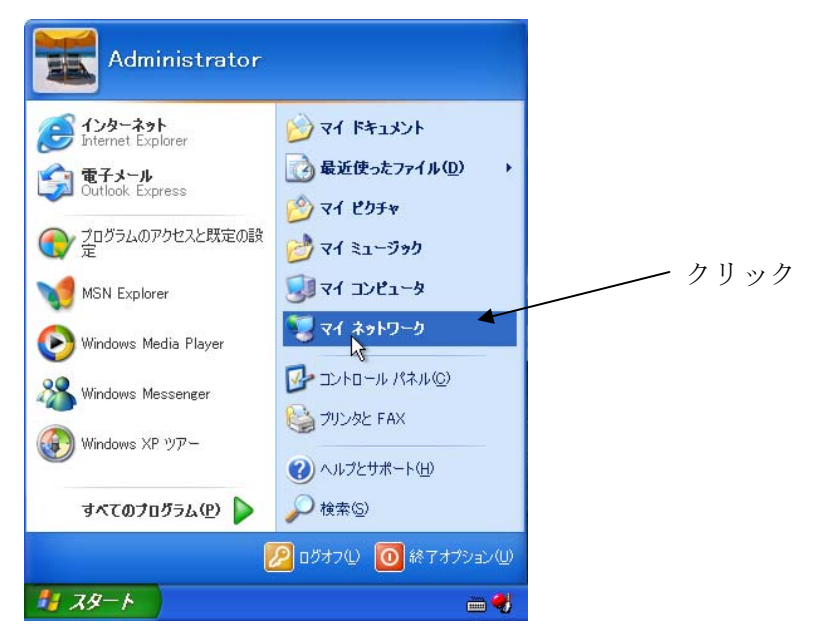

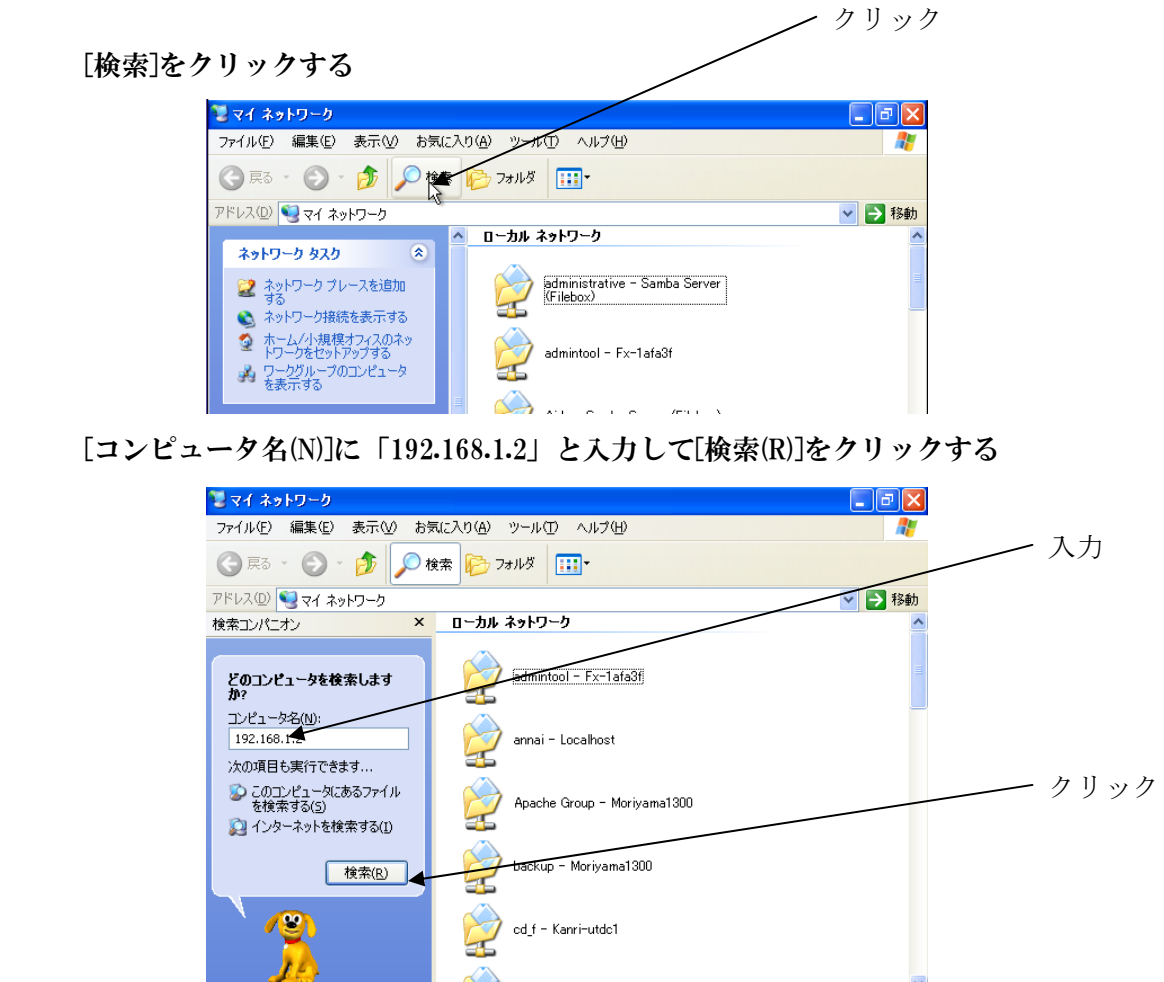

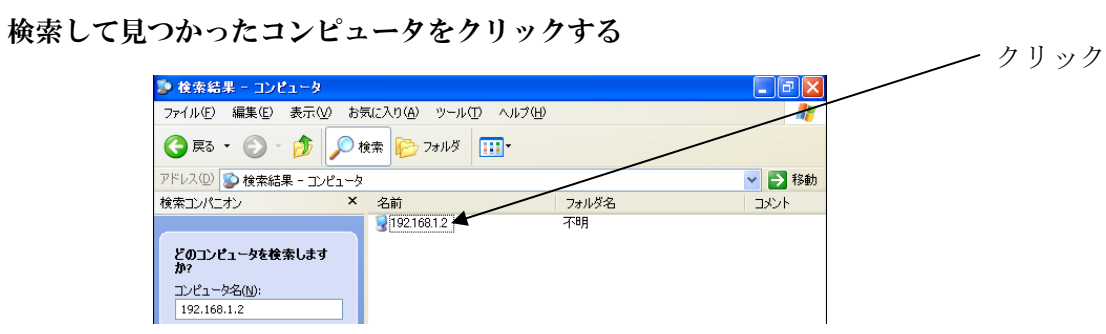

「cgp」フォルダをクリックする

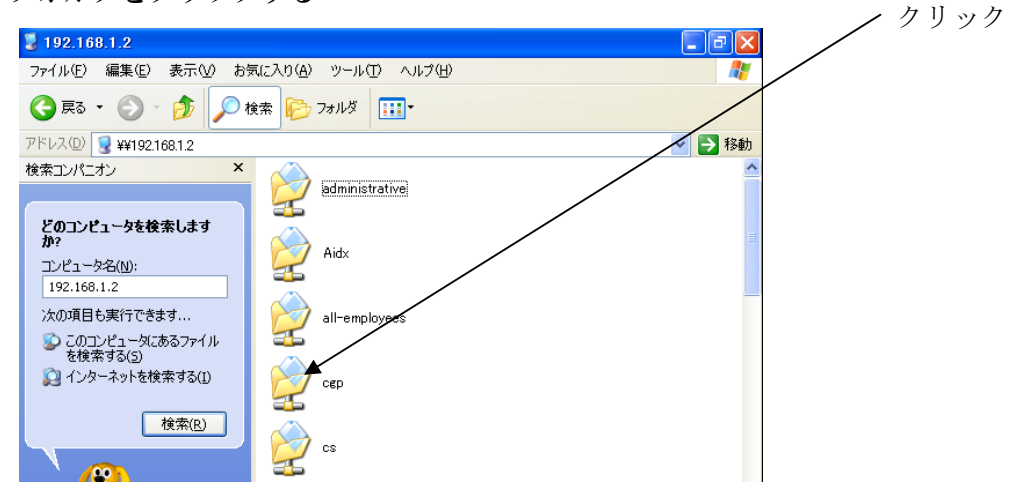

※ユーザ名/パスワードを求められる場合は入力してください

「アドレス(D)」の中で右クリックしてコピーする

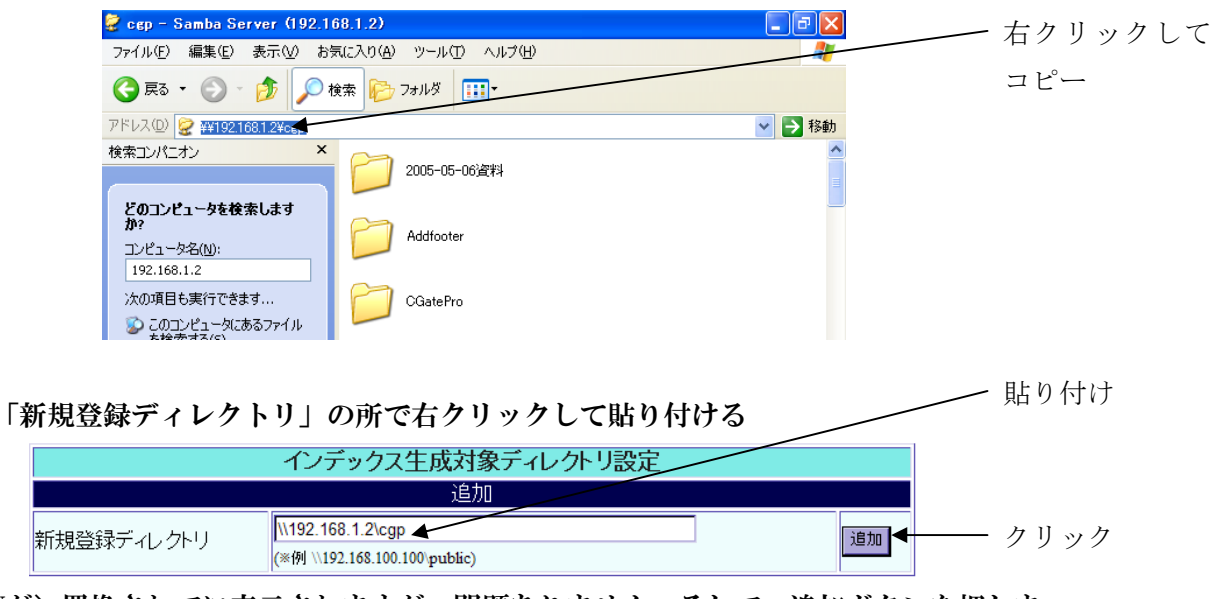

 \が\置換されてに表示されますが、問題ありません。そして、追加ボタンを押しま す。(再確認も OK してください)

 追加時には「インデックス生成に使うユーザーの設定」で指定されたユーザ名/パ スワードを使って、実際にファイルサーバにアクセス可能か否かが検証され、可能 であった場合のみ、追加が実施されます。

追加に成功すると、以下のように、現行に反映された表示が出ます。

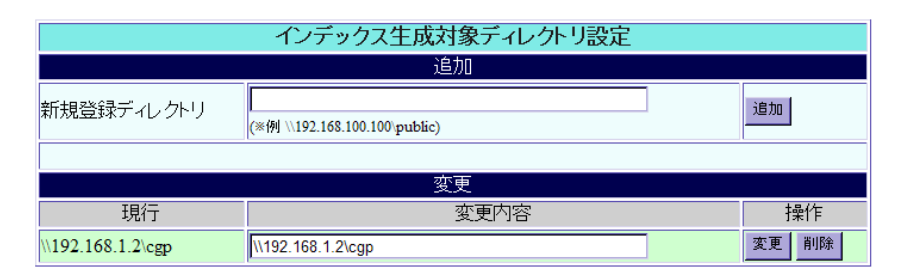

登録した後、やはりここは対象から外したいときは削除を押してください。 変更というのは、インデックスが貼られてしまった後では、あまり有効に機能しま せんので、初期の勘違いの修正等に使ってください。

#### <span id="page-20-0"></span>5-③ 検索/管理ユーザーの設定

 前項の説明で、1 つのインデックス生成対象を追加した状態では、この設定部分 は以下のように変わっています。

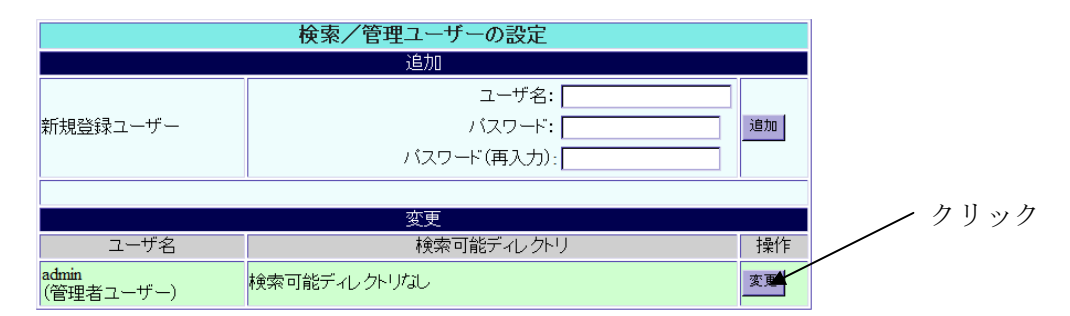

 これは、管理者権限のユーザですら、今追加したボリュームを検索できないこ とを示します。変更ボタンを押してください。

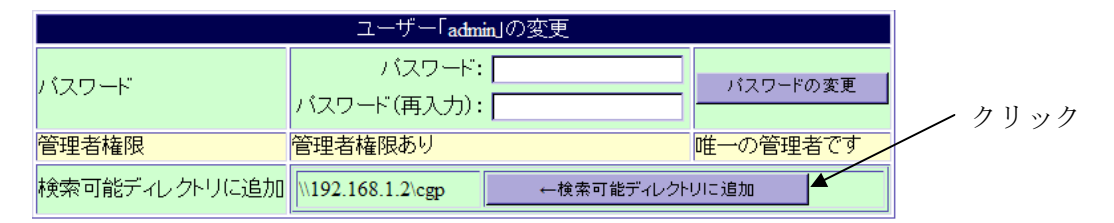

 検索可能ディレクトリに追加を押せば、このボリュームを検索できるようにな ります。

一般ユーザの追加や設定については、管理者マニュアルをご参照ください。

## <span id="page-21-0"></span>6. 初回のインデックス生成

 必要なボリュームと、ユーザーの設定を終えたら、早速インデックスを作ってみま しょう(※注)。ページ最下部にある「インデックスの手動生成開始」のボタンを押 してください。

インデックス手動生成開始

 即座に、ファイル名と属性のインデックス、およびサムネイルが作成されます。 その後、順次全文検索用インデックスが貼られます。

数日後には、ファイルサーバ全域の高速検索を提供してくれることでしょう。

#### ※注 初回のインデックス生成完了の通知について

 管理者マニュアルの「メール通知機能設定」を参照して、メール通知機能の設定 を済ませておけば、インデックス生成の開始/終了/失敗などがメールで通知さ れます。

 通知を希望される場合、最初のインデックス生成を開始する前に、メール通知機 能の設定を行っておくことを推奨します。

 メール通知機能をお使いにならない場合でも、インデックス生成処理中は、「イン デックス手動生成開始」のボタンが表示されずに、「インデックス生成プログラム 動作中」という表示が出ますので、その状況を確認することは可能です。